**Agilent E5072A Network Analyzers**

# **Troubleshooting Guide**

**First Edition**

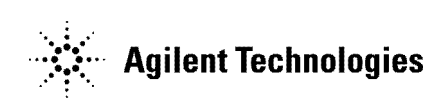

**Manufacturing No. E5072-90100 October 2011**

# **Notices**

The information contained in this document is subject to change without notice.

This document contains proprietary information that is protected by copyright. All rights are reserved. No part of this document may be photocopied, reproduced, or translated to another language without the prior written consent of Agilent Technologies.

Microsoft®,MS-DOS®,Windows®,Visual C++®,Visual Basic®,VBA® and Excel® are registered

UNIX is a registered trademark in U.S. and other countries, licensed exclusively through X/Open Company Limited.

Portions © Copyright 1996, Microsoft Corporation. All rights reserved.

© Copyright 2011 Agilent Technologies

# **Manual Printing History**

The manual's printing date and part number indicate its current edition. The printing date changes when a new edition is printed. (Minor corrections and updates that are incorporated at reprint do not cause the date to change.) The manual part number changes when extensive technical changes are incorporated.

October 2011 First Edition

# **Safety Summary**

The following general safety precautions must be observed during all phases of operation, service, and repair of this instrument. Failure to comply with these precautions or with specific WARNINGS elsewhere in this manual may impair the protection provided by the equipment. Such noncompliance would also violate safety standards of design, manufacture, and intended use of the instrument. Agilent Technologies assumes no liability for the customer's failure to comply with these precautions.

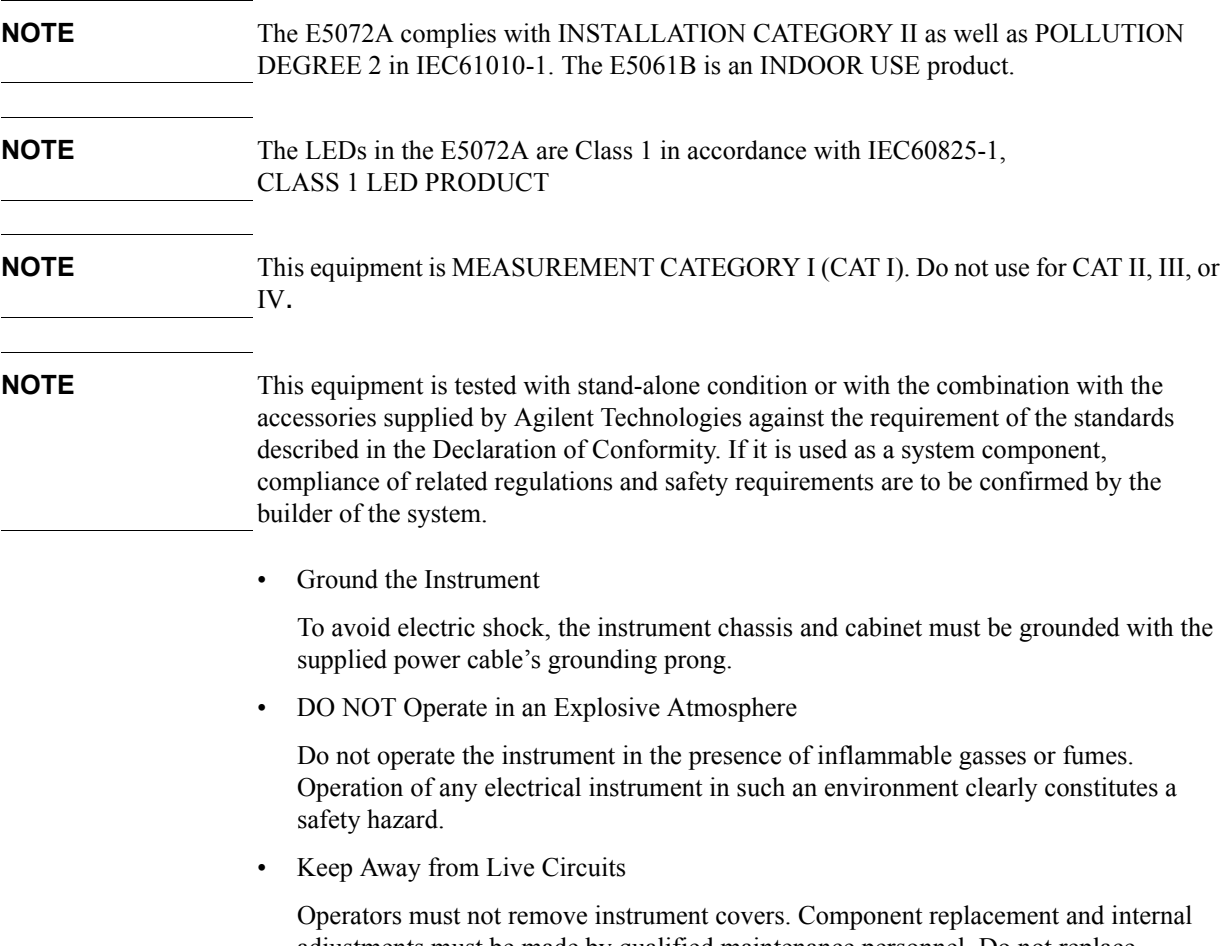

adjustments must be made by qualified maintenance personnel. Do not replace components with the power cable connected. Under certain conditions, dangerous voltage levels may remain even after the power cable has been disconnected. To avoid injuries, always disconnect the power and discharge circuits before touching them.

• DO NOT Service or Adjust the Instrument Alone

Do not attempt internal service or adjustment unless another person, capable of rendering first aid and resuscitation, is present.

• DO NOT Substitute Parts or Modify the Instrument

To avoid the danger of introducing additional hazards, do not install substitute parts or perform unauthorized modifications to the instrument. Return the instrument to an Agilent Technologies Sales and Service Office for service and repair to ensure that

safety features are maintained in operational condition.

• Dangerous Procedure Warnings

Warnings, such as the example below, precede potentially dangerous procedures throughout this manual. Instructions contained in the warnings must be followed.

#### **WARNING Dangerous voltage levels, capable of causing death, are present in this instrument. Use extreme caution when handling, testing, and adjusting this instrument.**

• Do not connect the measuring terminals to mains.

# **Safety Symbol**

General definitions of safety symbols used on the instrument or in manuals are listed below.

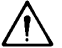

Instruction Manual symbol: the product is marked with this symbol when it is necessary for the user to refer to the instrument manual.

- Alternating current.
- $=$  Direct current.
- I On (Supply).
- Off (Supply).  $\Omega$

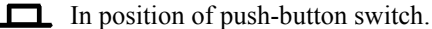

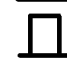

ᠡᡰ

- Out position of push-button switch.
- Frame (or chassis) terminal. A connection to the frame (chassis) of the equipment which normally include all exposed metal structure.
- Stand-by.

**WARNING This warning sign denotes a hazard. It calls attention to a procedure, practice, condition or the like, which, if not correctly performed or adhered to, could result in injury or death to personnel. CAUTION** This Caution sign denotes a hazard. It calls attention to a procedure, practice, condition or the like, which, if not correctly performed or adhered to, could result in damage to or destruction of part or all of the product. **NOTE** Note denotes important information. It calls attention to a procedure, practice, condition or the like, which is essential to highlight.

# **Certification**

Agilent Technologies certifies that this product met its published specifications at the time of shipment from the factory. Agilent Technologies further certifies that its calibration measurements are traceable to the United States National Institute of Standards and Technology, to the extent allowed by the Institution's calibration facility, or to the calibration facilities of other International Standards Organization members.

# **Documentation Warranty**

The material contained in this document is provided "as is," and is subject to being changed, without notice, in future editions. Further, to the maximum extent permitted by applicable law, Agilent disclaims all warranties, either express or implied with regard to this manual and any information contained herein, including but not limited to the implied warranties of merchantability and fitness for a particular purpose. Agilent shall not be liable for errors or for incidental or consequential damages in connection with the furnishing, use, or performance of this document or any information contained herein. Should Agilent and the user have a separate written agreement with warranty terms covering the material in this document that conflict with these terms, the warranty terms in the separate agreement will control.

# **Exclusive Remedies**

The remedies provided herein are buyer's sole and exclusive remedies. Agilent Technologies shall not be liable for any direct, indirect, special, incidental, or consequential damages, whether based on contract, tort, or any other legal theory.

# **Assistance**

Product maintenance agreements and other customer assistance agreements are available for Agilent Technologies products.

For any assistance, contact your nearest Agilent Technologies Sales and Service Office. Addresses are provided at the back of this manual.

# **Typeface Conventions**

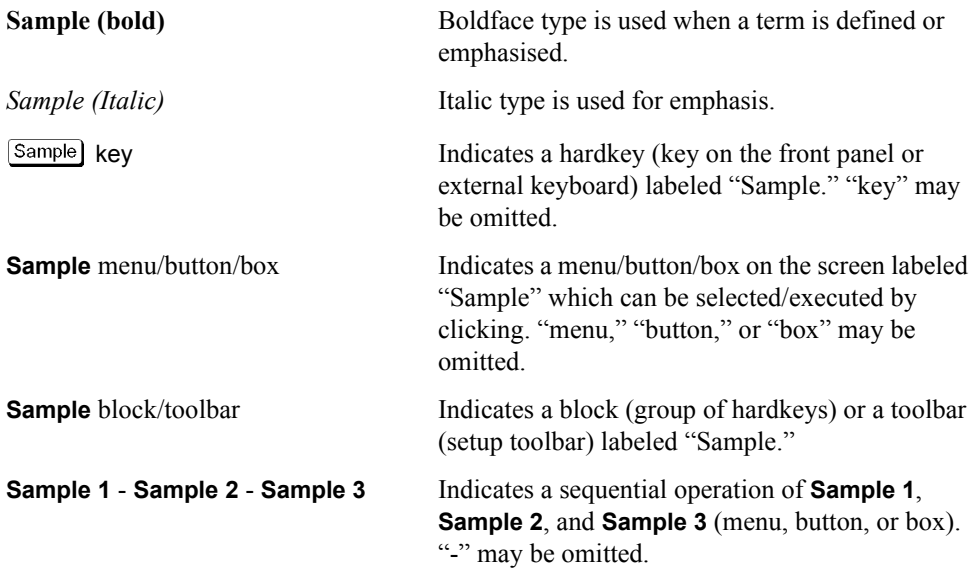

#### **[1. Troubleshooting](#page-8-0)**

**[A. Messages](#page-42-0)**

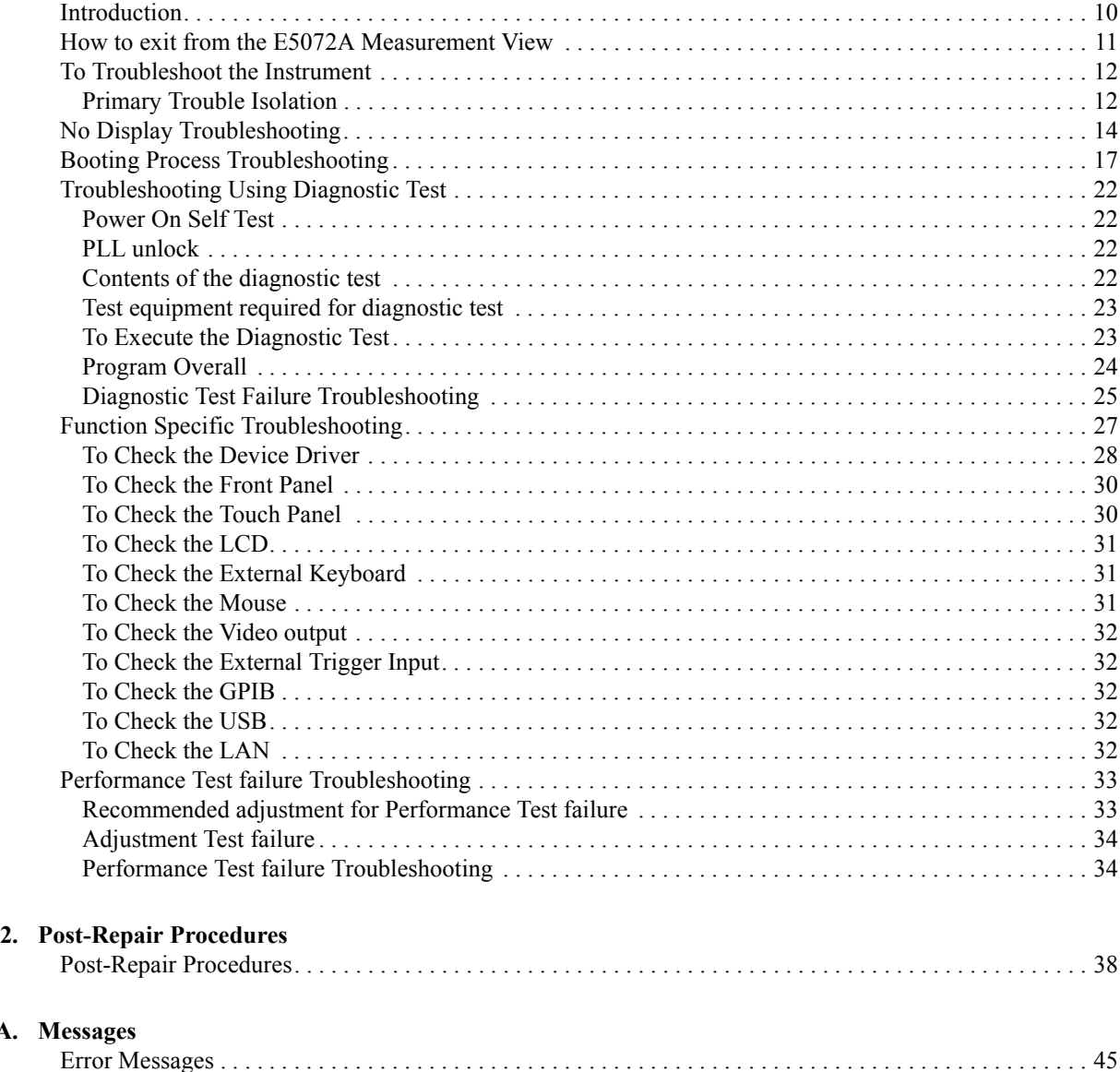

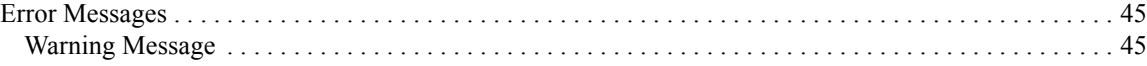

# **Contents**

# **1 Troubleshooting**

<span id="page-8-0"></span>This chapter provides the procedure to isolate a faulty assembly in the E5072A.

<span id="page-9-0"></span>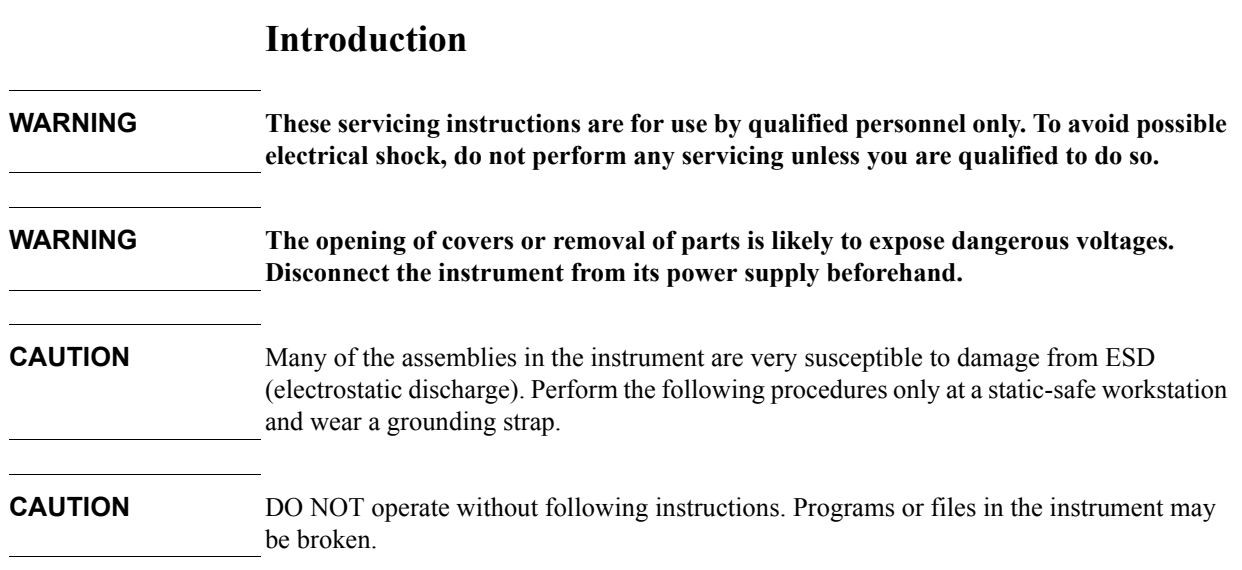

### <span id="page-10-0"></span>**How to exit from the E5072A Measurement View**

You need to exit from the E5072A Measurement View to perform some troubleshooting. The following is the procedure to exit from the E5072A Measurement View.

- <span id="page-10-2"></span>**Step 1.** Connect the mouse and external keyboard to the connectors on the E5072A rear panel.
- **Step 2.** Turn the instrument on.
- **Step 3.** Press System key.
- **Step 4.** Click **Service Menu Exit**. Exit dialog box is as shown in [Figure 1-1](#page-10-1).

#### <span id="page-10-1"></span>**Figure 1-1 Exit dialog box**

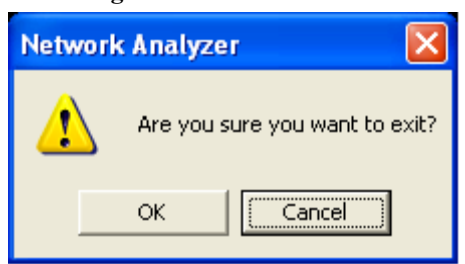

**Step 5.** Click **OK** in **Exit** Menu. Then the E5072A exit the Measurement View, then.windows desktop screen appears.

**NOTE** If you wish to return to the Measurement View, double-click "Network Analyzer" icon.

**NOTE** If you need to shut down the E5072A and again turn on, perform in accordance with the following procedure.

- **a.** To get "Start" menu bar displayed, move the pointer to the bottom of the screen with mouse.
- **b.** Click "Start" and "Shut Down..." in the pull down menu. "Shut Down Windows" dialog box opens.
- **c.** Select "Shut down" button in the pull down menu.
- **d.** Click "OK" button in the dialog box.

### <span id="page-11-0"></span>**To Troubleshoot the Instrument**

This section describes basic procedural flow of troubleshooting when servicing the E5072A. The primary procedural tool in this section is the flowchart. The flowchart contains entire troubleshooting path from a failure symptom to the isolation of faulty assembly, and will direct you to the completion of repair in an ordinary manner through the possible failure symptoms. Reference letters (Yes/No) on the flowcharts point to procedural steps that briefly explain the troubleshooting method to be performed next.

#### <span id="page-11-1"></span>**Primary Trouble Isolation**

The primary trouble isolation procedure can be performed without disassembling the E5072A. [Figure 1-2](#page-12-0) shows the trouble isolation flow chart.

**Step 1.** Turn the instrument power on

About a few minutes after the E5072A is turned on, the measurement view is displayed on the screen. The display on the screen should be similar to [Figure 1-12, "Measurement](#page-20-0)  [view," on page](#page-20-0) 21.

- **Step 2.** Check the display
	- If no display appears on the LCD after the E5072A is turned on, go to ["No Display](#page-13-1)  [Troubleshooting" on page](#page-13-1) 14.
	- If the E5072A stops in booting process despite something being displayed on the LCD, go to ["Booting Process Troubleshooting" on page](#page-16-1) 17.
	- The power-on self test is performed once automatically after the E5072A measurement view is displayed. If the power-on self test fails, go to ["Troubleshooting Using](#page-21-4)  [Diagnostic Test" on page](#page-21-4) 22.
- **Step 3.** Check the basic function

If the front-panel/keyboard/mouse controls, LCD display, data storage, remote interface or another function (except for measurement part) does not work correctly, go to ["Function](#page-26-1)  [Specific Troubleshooting" on page](#page-26-1) 27.

**Step 4.** Check the measurement function

If the instrument fails performance tests, go to ["Performance Test failure Troubleshooting"](#page-32-2)  [on page](#page-32-2) 33.

If the measurement function does not work correctly, perform the diagnostic test provided in the E5072A's service function. When the diagnostic test fails, go to ["Diagnostic Test](#page-24-1)  [Failure Troubleshooting" on page 25.](#page-24-1)

**NOTE** The diagnostic test includes some unique measurement function tests in addition to the tests that are common to the power-on self test. Thus, it is necessary to perform the diagnostic test even if the power-on self test passed.

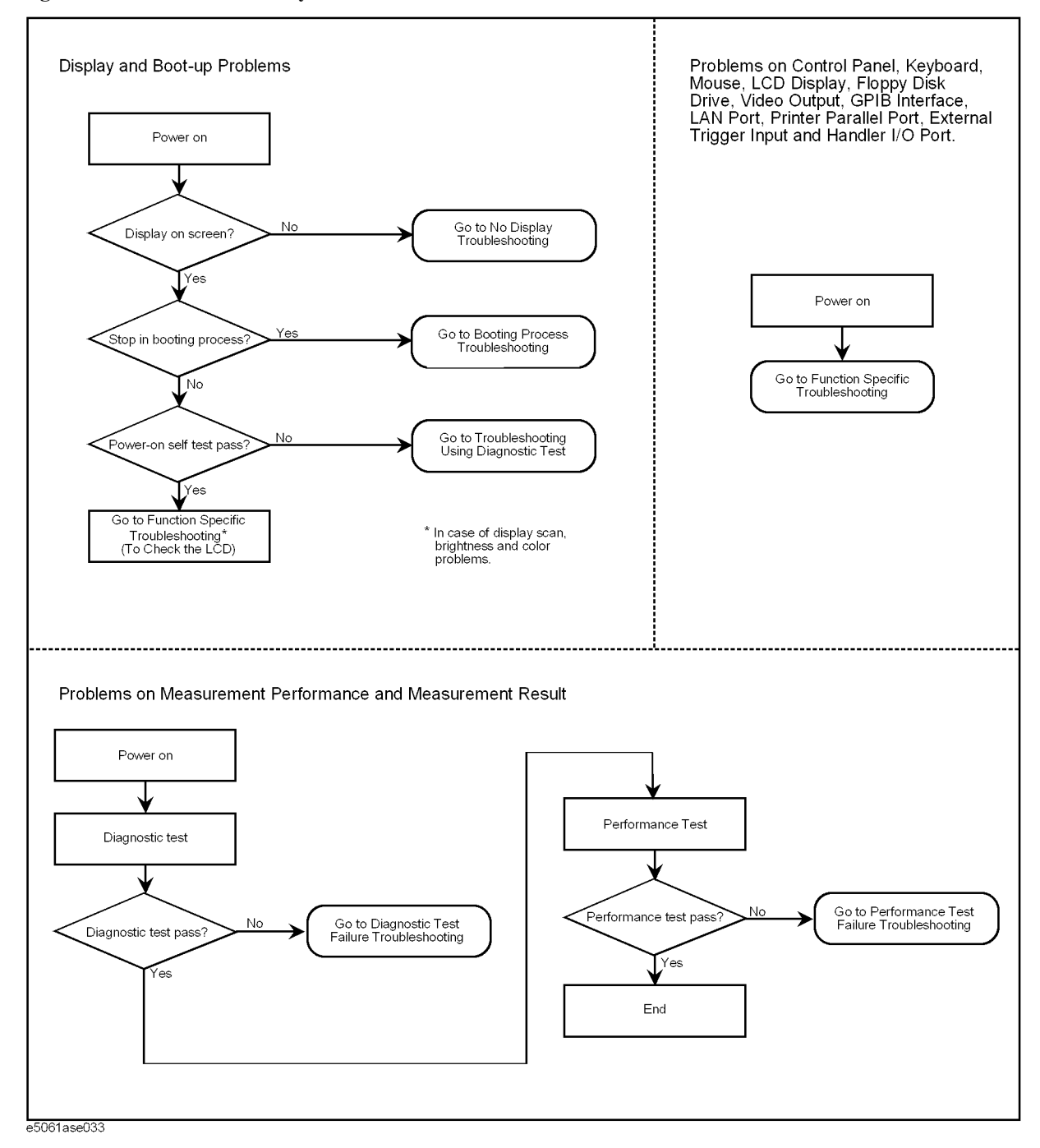

#### <span id="page-12-0"></span>**Figure 1-2 Primary trouble isolation flowchart**

## <span id="page-13-1"></span><span id="page-13-0"></span>**No Display Troubleshooting**

If the E5072A displays nothing despite it is powered from proper ac power line, isolate the failure in accordance with the procedure shown in [Figure 1-3](#page-13-2).

Connect the keyboard to the E5072A rear panel connector, turn the power on and start trouble isolation. The methods of trouble isolation are described in the procedural step 1 to 6.

<span id="page-13-2"></span>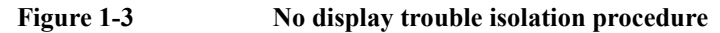

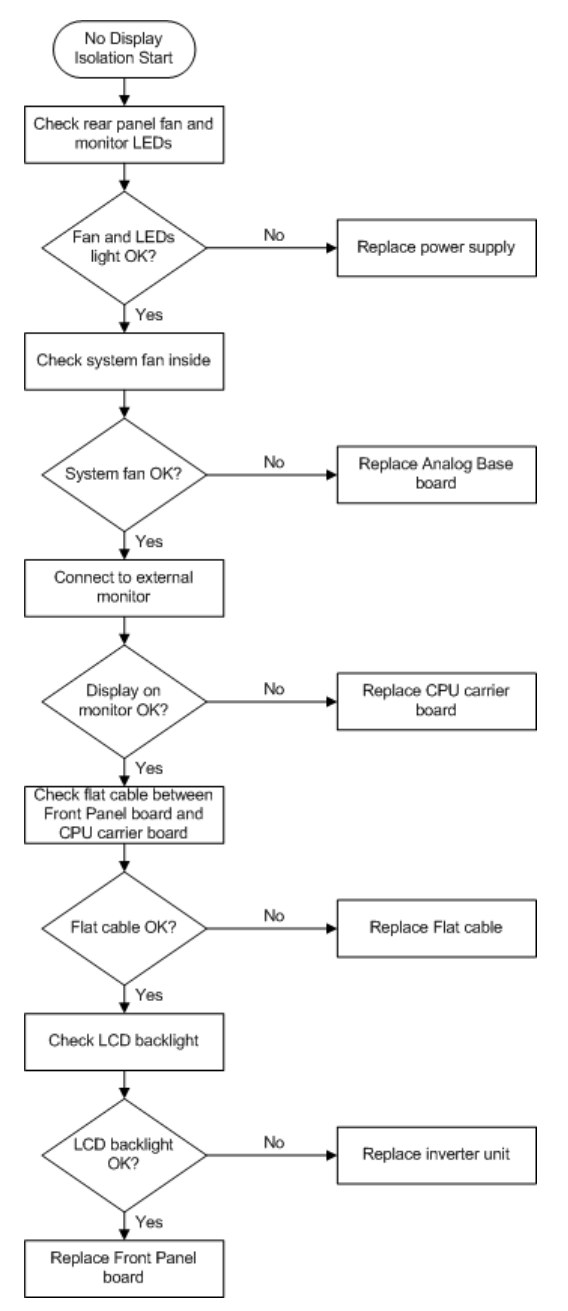

#### **Step 1.** Check fan operation and DC monitor LED

If the rear panel fan (blower) doesn't run, a failure in power supply is assumed. Remove the E5072A outer cover and check if the following LEDs light:

- +3.3 V and +5 V DC monitor LEDs on A50 CPU Module as shown in [Figure 1-4](#page-14-0)
- LEDs on DSP module as shown in [Figure 1-5](#page-14-1)

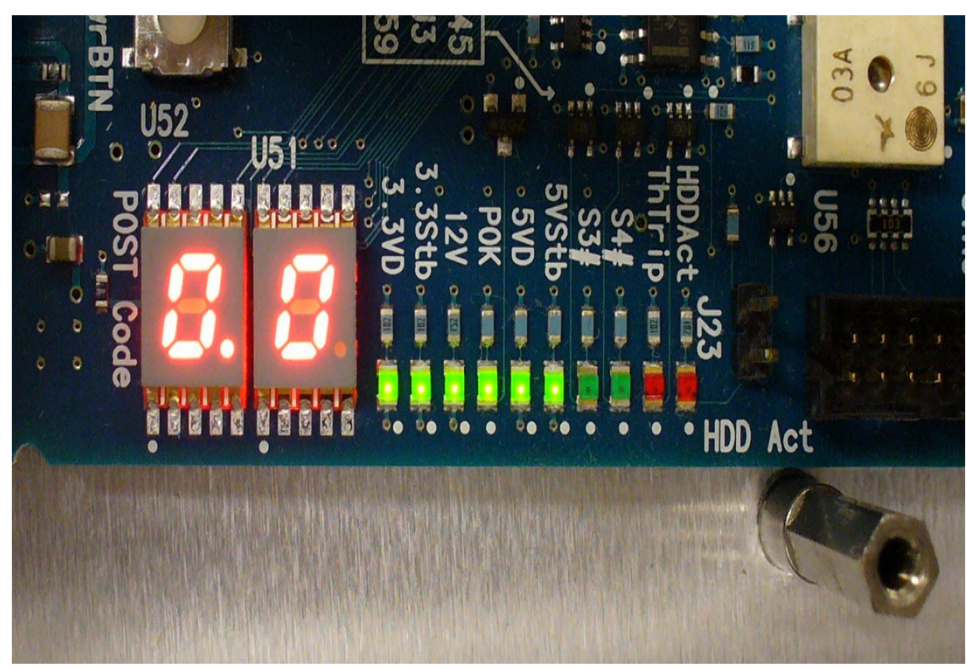

#### <span id="page-14-0"></span>**Figure 1-4 LEDs on CPU module**

<span id="page-14-1"></span>**Figure 1-5 LEDs on DSP module**

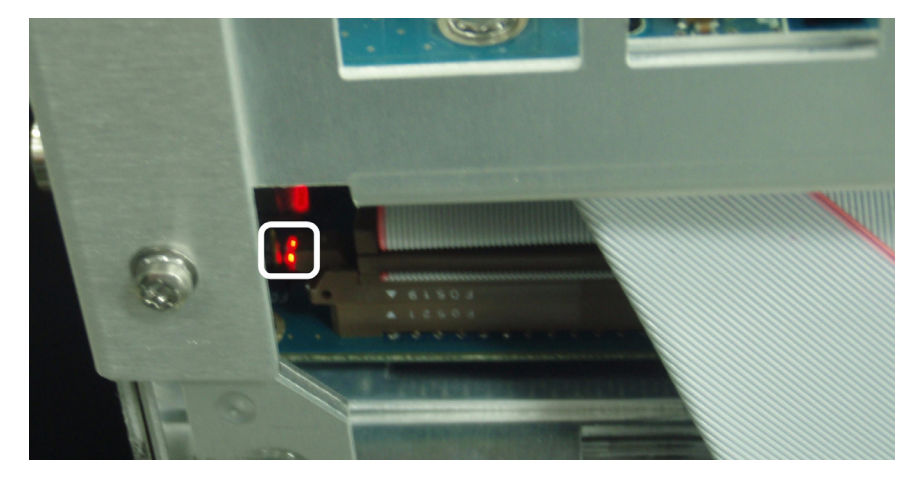

**NOTE** To check all the outputs of the power supply, measure the DC voltages at the output lead connectors with a DMM. The DC output voltages and lead color information is provided in the module cover label of the power supply.

#### **Troubleshooting No Display Troubleshooting**

#### **Step 2.** Check system fan inside.

If the system fan on the chassis inside the E5072A don't run, problem seems in the A80 Analog Base board or the flat cable between the A80 Analog Base board and CPU module. In this case, remove the E5072A outer cover and make sure whether the fan run or not.

If a beep and a power shutdown occur immediately after power is turned on, there is a possibility that the fan won't run. The power shutdown occurs the moment the system fan stops by any anomaly. In this case, check the fan that doesn't run.

If the power shutdown occurs without a beep, the problem seems in the A80 Analog Base board or the CPU module.

#### **Step 3.** Check LED of "Num Lock" key

Press "Num Lock" key on the keyboard. If the LED in the key doesn't light as shown in [Figure 1-6,](#page-15-0) a problem seems in the CPU module.

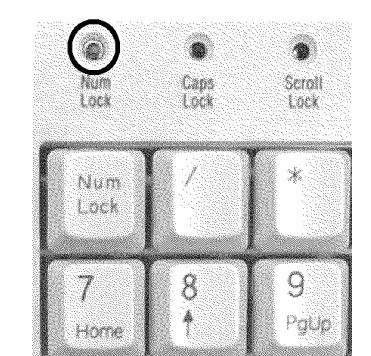

#### <span id="page-15-0"></span>**Figure 1-6 LED of the Num Lock key**

e5061ase048

Make sure the following before replacing the CPU module.

• Whether all the connections to the A50 CPU Module are normal or not. Check if there is any disconnection or connection working loose.

#### **Step 4.** Checking with the external monitor

Connect an external VGA monitor to the VIDEO output on the E5072A rear panel.

- If something is displayed on the external monitor, the problem is present around the LCD. Also check the A52 Front Panel I/F board because the ON/OFF setting of the LCD backlight is controlled by the A52 Front Panel I/F board.
- If nothing is displayed even on the external monitor, the problem seems in the CPU module.

**Step 5.** Checking flat cable

Check a flat cable between the A50 CPU Module and A52 Front Panel I/F board.

**Step 6.** Check around the backlight

Check inverter board and a cable between the inverter board and A52 Front Panel I/F board. Also check the cables between the LCD and A52 Front Panel I/F board. If the cables are normal, check the LCD.

## <span id="page-16-0"></span>**Booting Process Troubleshooting**

[Figure 1-7](#page-16-2) represents the booting process flow in the E5072A. If the E5072A stops in the booting process, troubleshoot using the following step-by-step procedure.

<span id="page-16-2"></span><span id="page-16-1"></span>**Figure 1-7 Booting process flowchart**

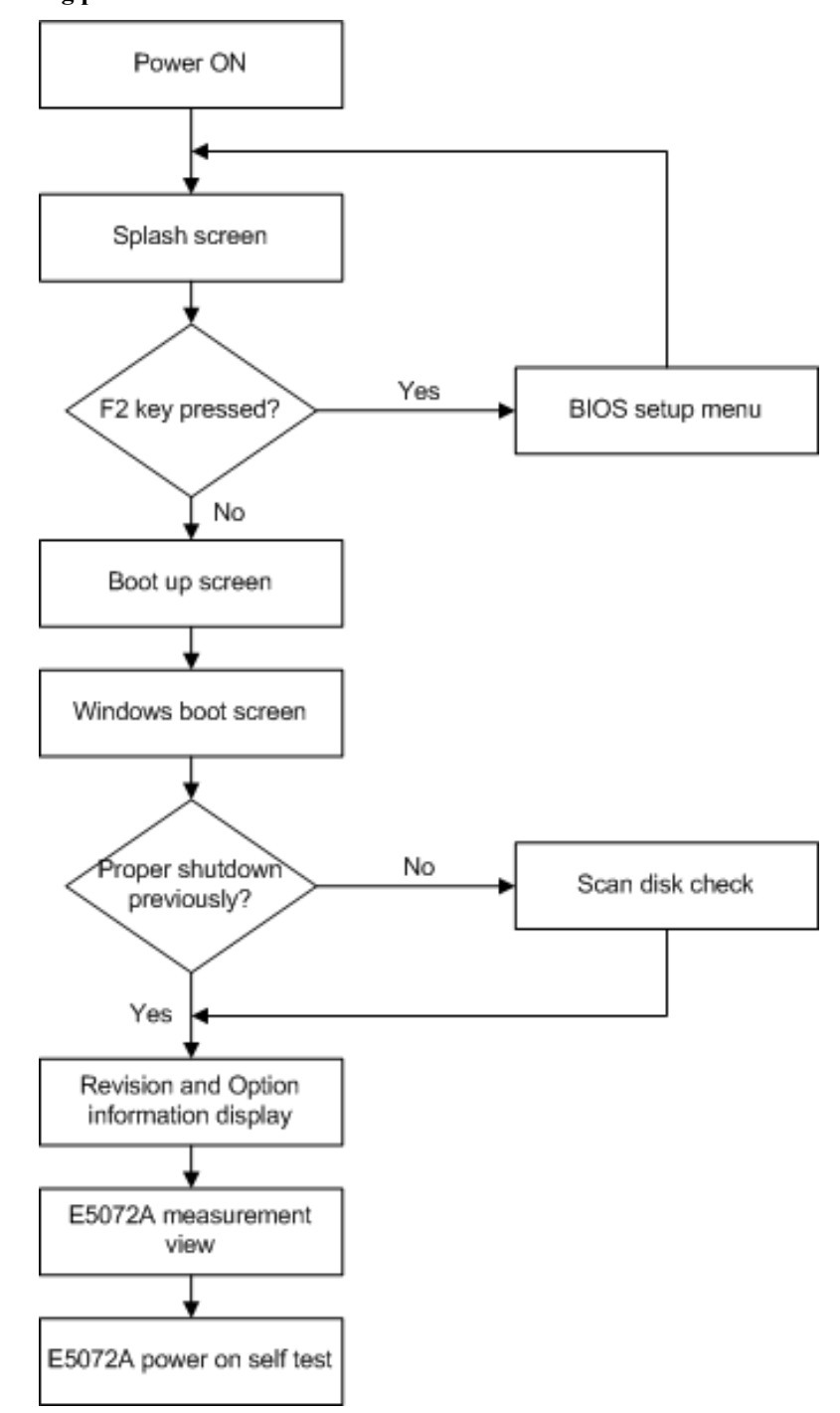

#### **Troubleshooting Booting Process Troubleshooting**

#### **Step 1.** Splash Screen

The splash screen is displayed with Agilent logo as shown in [Figure 1-8](#page-17-0).

If the splash screen is displayed, you can assume that the A50 CPU Module is functioning correctly.

**NOTE** While the splash screen is displayed, if you want to run the BIOS setup utility, push F2 key as soon as in the screen. The password to enter BIOS setup unility is agt0nly ( 0 is Zero, not o).

<span id="page-17-0"></span>**Figure 1-8 Splash Screen**

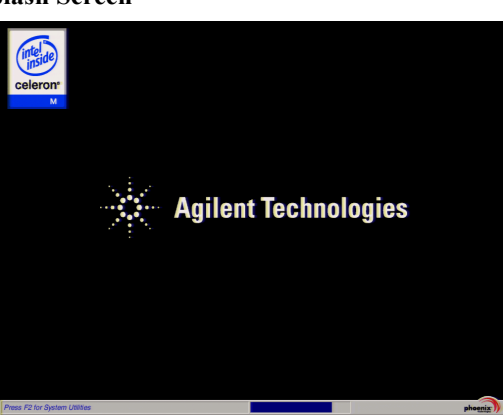

#### **Step 2.** Boot up Screen

The Boot up screen is displayed as shown in [Figure 1-9.](#page-17-1)

Without choose any choice, the system will continue boot up process after 3 second.

**NOTE** While the Boot up screen is displayed, if you want to do system recovery, select "Agilent" Recovery System" as soon as in the screen. For details of the system recovery, refer to the Installation Guide.

http://www.agilent.com/find/e5072a-manual

#### <span id="page-17-1"></span>**Figure 1-9 Boot up Screen**

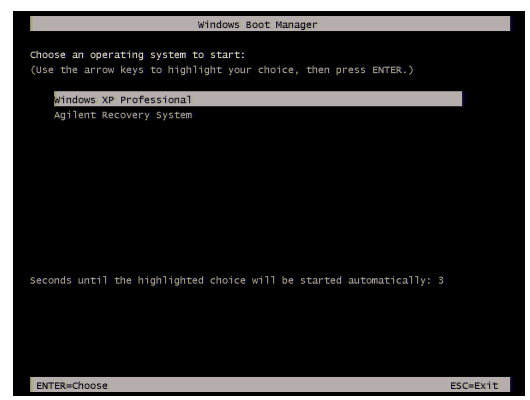

**Step 3.** Windows boot screens

#### **Troubleshooting Booting Process Troubleshooting**

The Windows boot screens are displayed. The Windows boot screens consists of two screens. Each screen is displayed in the order as shown in [Figure 1-10.](#page-18-0) If the Windows boot screens are displayed, it is assumed that the HDD works. While the Window screens are displayed, Windows operating system is starting up.

#### <span id="page-18-0"></span>**Figure 1-10 Windows boot screens**

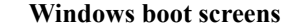

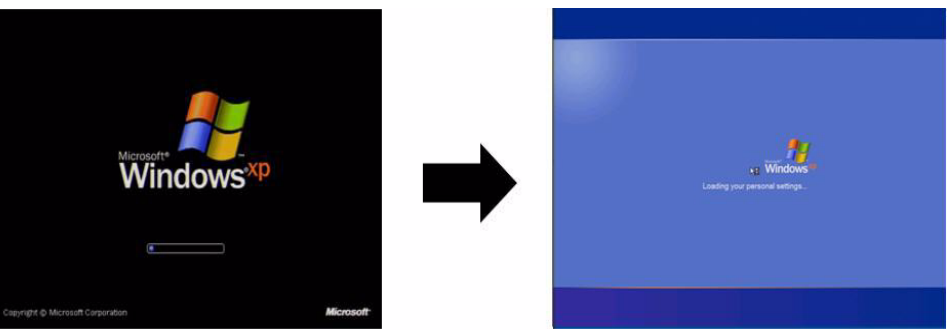

If you encounter the following problems, try to reinstall the operating system before replacing the HDD.

- "xxx file is missing" is displayed on DOS screen.
- The Window boot screen is not displayed after the splash screen is displayed.
- Windows always boots up with Safe Mode.

**NOTE** If the E5072A was turned off without shutdown process, Microsoft Scandisk runs while the windows boot screens are displayed. If a serious problem is found in the scandisk, execute system recovery. For details of the system recovery, refer to the Installation Guide.

http://www.agilent.com/find/e5072a-manual

If the operating system still doesn't boot up properly after reinstallation, replace the HDD.

**Step 4.** Revision and option information

The firmware revision and hardware option information along with copyright declaration is displayed as shown in [Figure 1-11.](#page-19-0) The E5072A firmware quickly starts up just before this display appears. While the revision and option information is displayed, the applications of various devices in the system are initialized.

#### **Troubleshooting Booting Process Troubleshooting**

<span id="page-19-0"></span>**Figure 1-11 Firmware revision and option information**

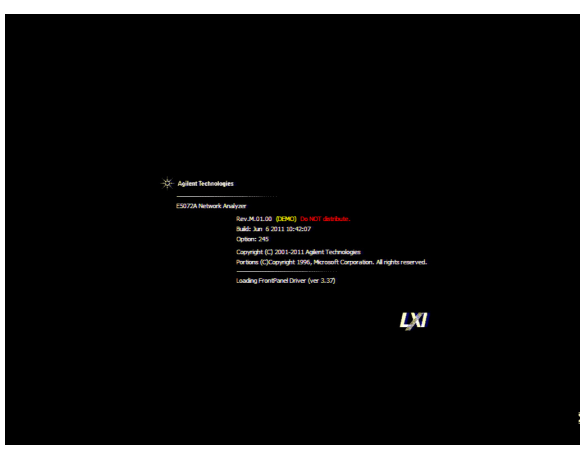

If the display whited out, entirely blued or appeared with a dialog box, a harddisk drive problem is suspected. Perform system recovery procedure. For details of the system recovery, refer to the Installation Guide.

http://www.agilent.com/find/e5072a-manual

**NOTE** If a message of "Will Shut Down in Five Seconds" is displayed in place of "Initializing.." and the shutdown occurs, the DSP board fails in starting up. The following message may be displayed before the shutdown occurs:

"Fatal Error: Failed to Initialize DSP Driver":

or "Fatal Error: Failed to Initialize DSP":

This message indicates that the DSP board doesn't work or is not properly connected to the DSP board.

"Fatal Error: Failed to Update DSP Code":

If this happened, the DSP board failed in writing DSP program into flash ROM when the firmware was installed first or updated to the newest version. A problem in the DSP or A50 CPU Module is suspected.

**Step 5.** Measurement view

The measurement view as shown in [Figure 1-12](#page-20-0) is displayed after the system initialization is completed without problem.

Scale<br>
Display<br>
Average<br>
Calibration<br>
Stimulus<br>
Sweep Setup<br>
Marker<br>
Marker Functic<br>
Marker Functic<br>
Analysis<br>
Analysis

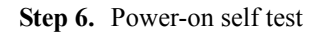

<span id="page-20-0"></span>**Figure 1-12 Measurement view**

The power-on self test is executed once automatically before the measurement starts. While the power-on self test is in progress, "Power on test" is displayed at the left in the instrument status bar. If the power-on test fails, an error message is displayed there. For more details, refer to ["Troubleshooting Using Diagnostic Test" on page](#page-21-4) 22.

> 1. Troubleshooting 1. Troubleshooting

#### <span id="page-21-4"></span><span id="page-21-0"></span>**Troubleshooting Using Diagnostic Test**

The Agilent E5072A has an diagnostic test function to diagnose the analog measurement section and internal DC power supply voltages. The diagnostic test makes it possible to isolate a faulty board assembly. The following paragraphs describe the procedure to perform the diagnostic test.

#### <span id="page-21-1"></span>**Power On Self Test**

Power-on self-test always takes place once the E5072A is turned on. When a failure is detected, a message "Power on self test failed" is displayed. The content of the power-on self-test is the same as a part of the diagnostic test program and includes the DC power supply voltage, source PLL synthesizer and level controller (ALC) tests. When the self-test failed, perform the diagnostic test to break down into the individual tests and narrow down failure possibilities.

**NOTE** The following procedure can be used to restart the power-on self test as required.

- a. Press System key.
- b. Click **Service Menu** and, then, **Test Menu** in the softkeys.
- c. Click **Power On Test** to restart the test. Wait until the power-on test ends.
- d. The test result (OK or Failed) is displayed in the **Power On Test** key.

#### <span id="page-21-2"></span>**PLL unlock**

When a PLL of the frequency synthesizers is unlocked, not the "Power on self test failed" but "Phase lock loop unlocked" message is displayed. If it occurs, A91 Synthesizer Module may be faulty.

#### <span id="page-21-3"></span>**Contents of the diagnostic test**

The diagnostic test contains 8 test groups shown in [Table 1-1.](#page-21-5) Each test group can be performed independently and verifies one of various operating characteristics of the analog measurement section.

<span id="page-21-5"></span>**Table 1-1 Diagnostic test group menu**

|   | <b>DC-BUS Test</b>                 |  |
|---|------------------------------------|--|
|   | Internal Level Monitor Test        |  |
| 3 | RF Output Level Range Test         |  |
|   | RF Output Level Power Sweep Test   |  |
|   | Receiver Absolute Measurement Test |  |
| 6 | <b>Receiver Compression Test</b>   |  |
|   | Receiver IF Ranging Test           |  |

#### <span id="page-22-0"></span>**Test equipment required for diagnostic test**

[Table 1-2](#page-22-2) shows the equipment required for performing the diagnostic test.

#### <span id="page-22-2"></span>**Table 1-2 Required equipment**

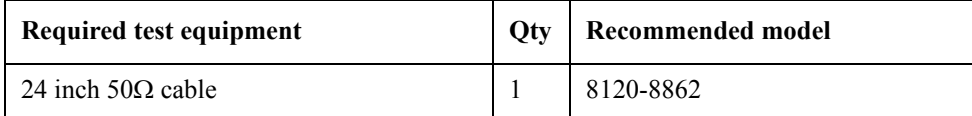

#### <span id="page-22-1"></span>**To Execute the Diagnostic Test**

To isolate faulty board assembly in analog section, execute the diagnostic test in accordance with the following procedure. The test procedure needs to be performed using a mouse and an external keyboard in addition to the front panel keys.

- **NOTE** To perform the diagnostic test properly, the following conditions must be met:
	- 1. Environmental temperature:  $23^{\circ}C \pm 5^{\circ}C$

#### **NOTE** Do not operate front panel keys, keyboard and mouse during the diagnostic test. Changing the instrument settings while the diagnostic test is in progress will cause incorrect test results.

- **Step 1.** Connect a mouse and an external keyboard to the E5072A's rear panel connector.
- Step 2. Press Macro Setup key.
- **Step 3.** Press **Load Project** to select **Load Project** function."Open" dialog box will be displayed as shown in [Figure 1-13](#page-22-3).

<span id="page-22-3"></span>**Figure 1-13 Open dialog box**

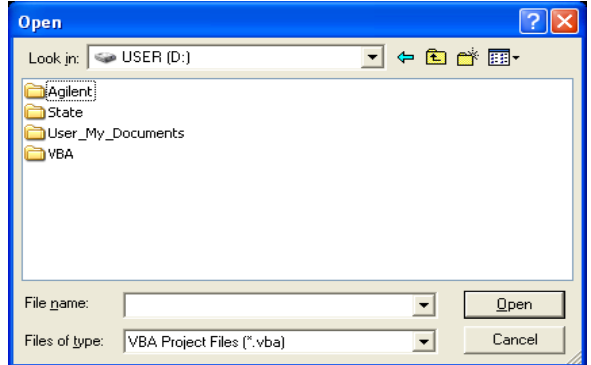

- **Step 4.** Select "User [D]" (preset state) from menu in the "Look in:" box.
- **Step 5.** Double-click "Agilent" folder to open it and to access its menu.
- **Step 6.** Double-click "Service" folder to open it.
- **Step 7.** Click "DiagnosticTest. VBA" program file to select it from program menu.
- **Step 8.** Click "Open" button to download the diagnostic test program.

#### **Troubleshooting Troubleshooting Using Diagnostic Test**

- **Step 9.** Press **Select Macro** to select **Select Macro** function.
- **Step 10.** Press **Module1 main** to open the **Module1 main** program file. "Diagnostic Test Program" dialog box (Main Menu) will appear as shown in [Figure 1-14](#page-23-1).

<span id="page-23-1"></span>**Figure 1-14 Diagnostic Test dialog box** 

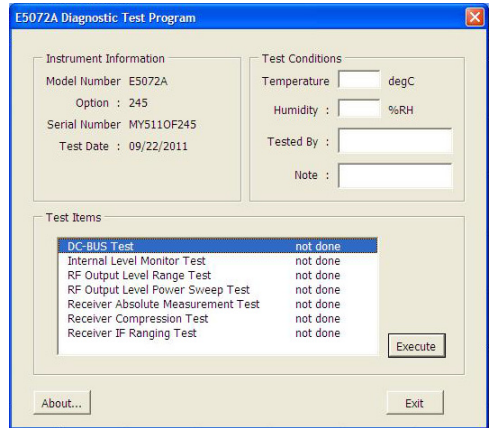

**Step 11.** To exit the diagnostic test, click "Exit" button.

#### <span id="page-23-0"></span>**Program Overall**

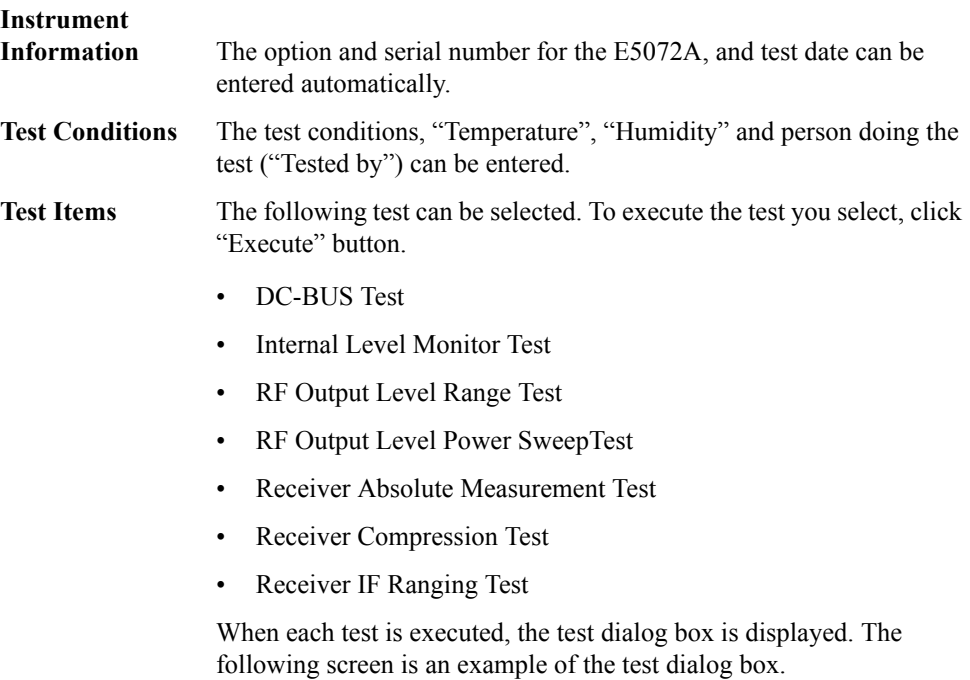

#### **Figure 1-15 Test dialog box**

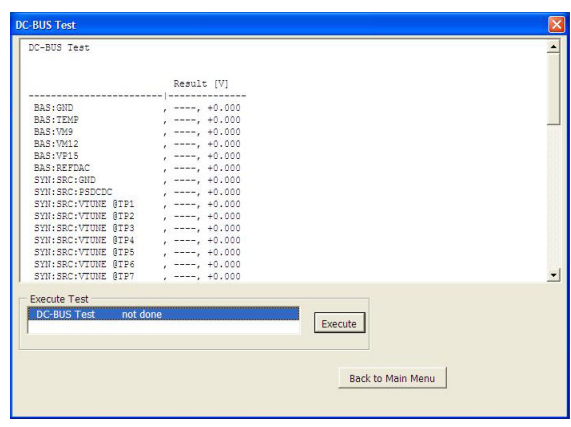

To execute the test, click "Execute" button. To return the E5072A Diagnostic test program dialog box (Main Menu), click "Back to Main Menu".

The test program will prompt you to connect cables or Short termination to the E5072A. Follow the instructions as shown below on the E5072A display for performing the test.

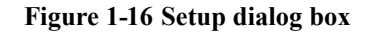

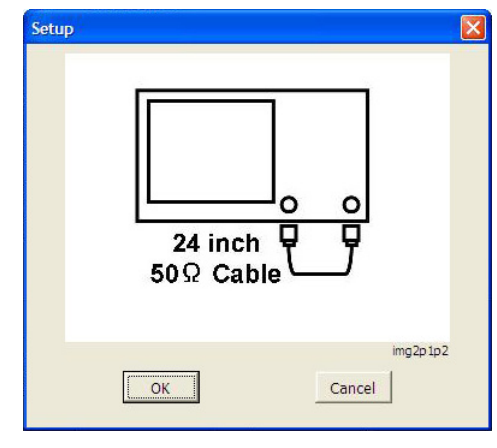

The test result file named "resultDT.txt" is created on the drive D (D:\Agilent\Service\Log\) of the E5072A after "Exit" button of the Main Menu is pressed. The text file can be read and edited with a PC.

#### <span id="page-24-1"></span><span id="page-24-0"></span>**Diagnostic Test Failure Troubleshooting**

[Table 1-3](#page-25-0) represents the contents of the diagnostic tests and the relationships of failed tests to probable faulty board assemblies. If the instrument fails the diagnostic test, replace the

#### **Troubleshooting Troubleshooting Using Diagnostic Test**

faulty board assembly as shown in [Table 1-3](#page-25-0).

#### <span id="page-25-0"></span>**Table 1-3 Diagnostic tests failure troubleshooting information**

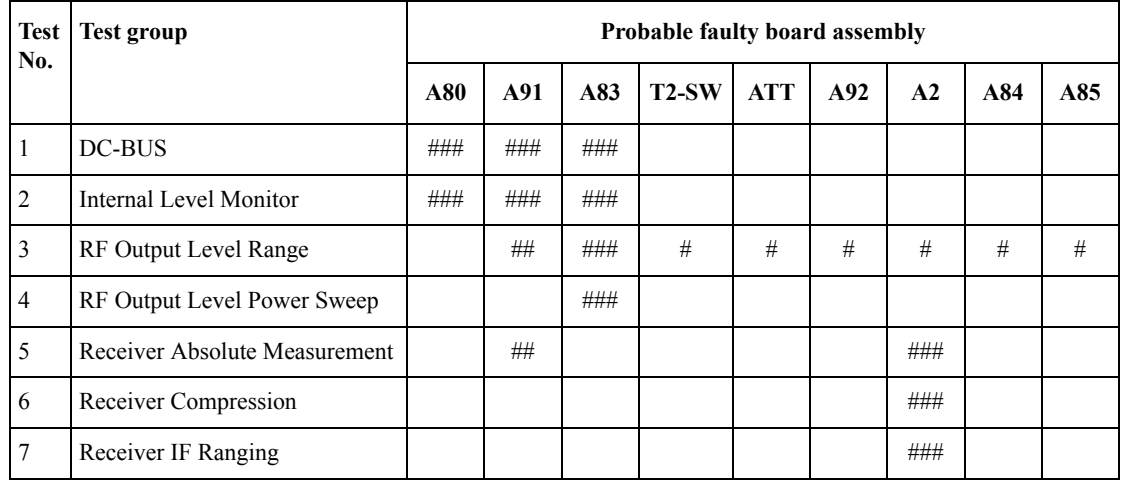

###: Most suspicious assembly

##: Suspicious assembly

#: Possible faulty assembly

**NOTE** Diagnostic tests 1 and 2 are common to the power on self test.

The meaning of abbreviations are shown in [Table 1-4](#page-25-1)

<span id="page-25-1"></span>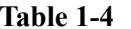

#### The meaning of abbreviations

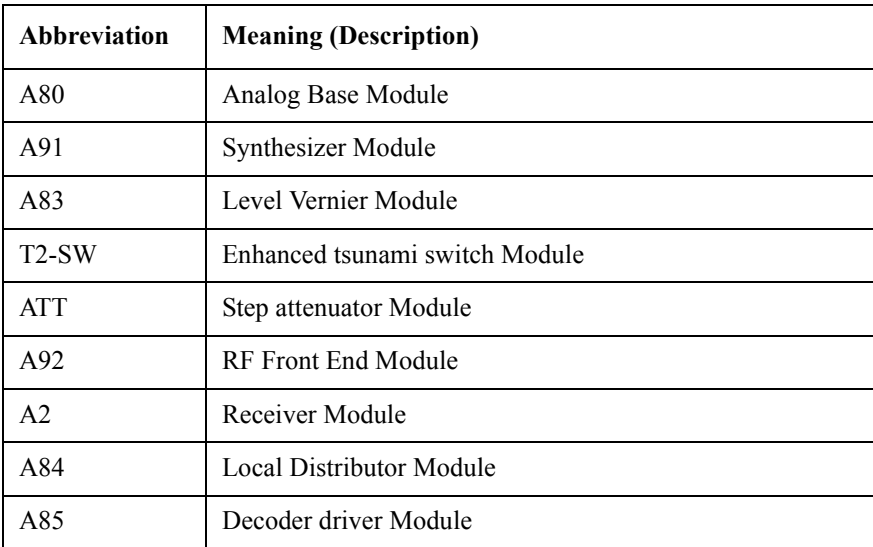

## <span id="page-26-0"></span>**Function Specific Troubleshooting**

If the E5072A exhibits a failure symptom that is related to a specific function or control such as a front panel key control, display, data storage, remote control interface, printer interface, external trigger, external keyboard or mouse, isolate the trouble using the Function Specific Troubleshooting procedures described below. The major functions of the E5072A and the troubleshooting procedure for each function are shown in [Table 1-5](#page-26-2).

<span id="page-26-2"></span><span id="page-26-1"></span>**Table 1-5 Major functions and troubleshooting procedures**

| <b>Function</b>        | Description                                                                                                    | Troubleshooting                                                  |  |  |
|------------------------|----------------------------------------------------------------------------------------------------|------------------------------------------------------------------|--|--|
| Front panel keys       | All the E5072A functions except for VBA and<br>service functions can be set and controlled via the<br>front panel keys.                                                                        | Refer to "To Check the Front<br>Panel" on page 30.               |  |  |
| Touch panel            | The E5072A equipped with touch screen display<br>that allows all the functions in the menu bars,<br>setup windows and dialog boxes to be set by a<br>touch to the screen panel.                | Refer to "To Check the<br>Touch Panel" on page 30.               |  |  |
| LCD display            | Almost all the information including the<br>measurement value, setup state, result data<br>processing, menu bar, softkey label and others are<br>indicated on the 10.4-inch color LCD display. | Refer to "To Check the<br>LCD" on page 31.                       |  |  |
| External keyboard      | The external keyboard can be used for the entry of<br>numerical and character data when it is connected<br>to USB connector on front and rear panels.                                          | Refer to "To Check the<br>External Keyboard" on<br>page 31.      |  |  |
| Mouse                  | The mouse can be used to move the pointer on the<br>LCD display, select a function and change a<br>setting, when it is connected to USB connector on<br>front and rear panels.                 | Refer to "To Check the<br>Mouse" on page 31.                     |  |  |
| Video output           | An external color monitor can be used to display<br>the same information as the E5072A LCD display,<br>when it is connected to the Video output connector<br>(24-pin D-Sub) on the rear panel. | Refer to "To Check the<br>Video output" on page 32.              |  |  |
| External trigger input | The external trigger input terminal (BNC) on the<br>rear panel allows an external trigger source to be<br>used for measurement trigger.                                                        | Refer to "To Check the<br>External Trigger Input" on<br>page 32. |  |  |
| <b>GPIB</b> Interface  | The GPIB compatibility allows the E5072A to be<br>operated as a talker/listener on IEEE 488 interface<br>bus.                                                                                  | Refer to "To Check the<br>GPIB" on page 32.                      |  |  |
| <b>US B Interface</b>  | The USB allows USB devices to be connected to<br>E5072A                                                                                                    | Refer to "To Check the<br>USB" on page 32.                       |  |  |
| <b>LAN</b> Interface   | The LAN provide connectivity to network.                                                                                                    | "To Check the LAN" on<br>page 32                                 |  |  |

#### **Troubleshooting Function Specific Troubleshooting**

#### <span id="page-27-0"></span>**To Check the Device Driver**

Make sure first whether the E5072A device drivers are installed properly or not by the following procedure, if a function of specific device in the E5072A doesn't work.

- **Step 1.** Exit from the E5072A measurement view in accordance with the procedure described in ["How to exit from the E5072A Measurement View" on page](#page-10-2) 11. Then, Windows desktop screen is displayed.
- **Step 2.** Click "My Computer" with the right button and select "Properties" as shown in [Figure](#page-27-1)  [1-17.](#page-27-1) Then, the System Properties([Figure 1-18\)](#page-27-2) will appear.

#### <span id="page-27-1"></span>**Figure 1-17 Opening System Property Window**

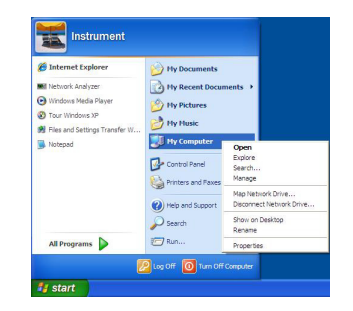

#### <span id="page-27-2"></span>**Figure 1-18 System Properties Window (General)**

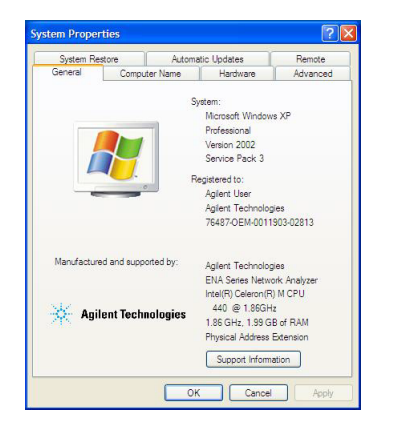

**Step 3.** Click Hardware tab and Device Manager button. The operating system detects all the necessary device drivers and displays the device names as shown in [Figure 1-19.](#page-28-0)

#### Device Manager  $\blacksquare$  $\blacksquare$  $\times$ File Action View Help  $+$  +  $\Box$   $2$   $\Box$ 日 易 A-E5072A-00052 由 四 Agilent devices Computer Disk drives<br>E- S Display adapters<br>E- K GPIB Interfaces Human Interface Devices **E** Keyboards  $\overline{E}$  Mice and other pointing devices + Ha Network adapters **El <br />
REProcessors Example 2**<br>
System devices<br> **Example 2**<br> **Example 2**<br> **Example 2**<br> **Example 2**<br> **Example 2**<br> **Example 2**<br> **Example 2**<br> **Example 2**<br> **Example 2**<br> **Example 2**<br> **Example 2**<br> **Example 2**

<span id="page-28-0"></span>**Figure 1-19 System Properties Window (Hardware)**

Click the icon with the right button and click Property to show the detail of the status. as shown in [Figure 1-20.](#page-28-1)

#### <span id="page-28-1"></span>**Figure 1-20 Opening Device Driver Property**

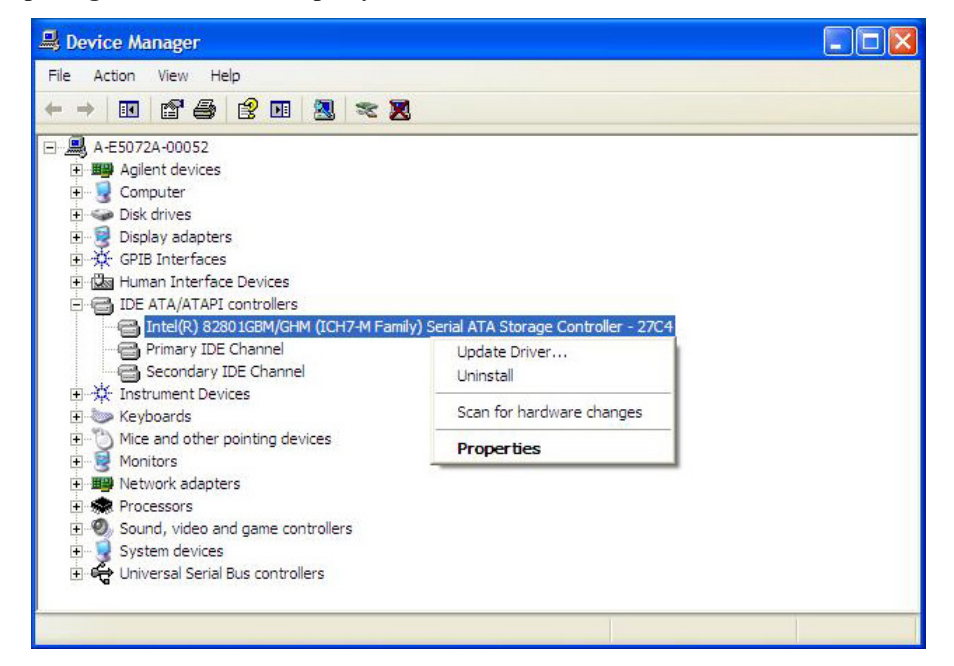

If there is a problem with the device driver, perform system recovery. For details of the system recovery, refer to the Installation Guide.

http://www.agilent.com/find/e5072a-manual

**Troubleshooting Function Specific Troubleshooting**

#### <span id="page-29-2"></span><span id="page-29-0"></span>**To Check the Front Panel**

#### **Procedure**

Randomly press the front panel keys and rotate the knob to verify that they work normally.

- **Step 1.** Press System key.
- **Step 2.** Click **Service Menu** and, then, **Test Menu** in the softkeys.
- **Step 3.** Click **Front Panel** in the test menu. This opens "Front Panel Test" dialog box as shown in [Figure 1-21.](#page-29-4)

<span id="page-29-4"></span>**Figure 1-21 Front Panel Test dialog box**

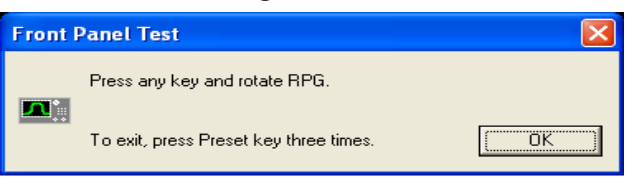

**Step 4.** Randomly press the front panel keys. The key code along with the name of the pressed key are displayed in the dialog box as shown in [Figure 1-22.](#page-29-5) Turn the rotary knob clockwise or counterclockwise. The dialog box indicates the direction of the turned knob and a count of RPG output.

#### <span id="page-29-5"></span>**Figure 1-22 Key code and key name display example**

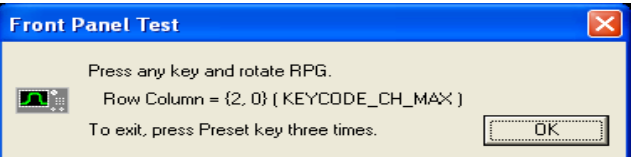

**Step 5.** To exit the front panel test, press **Preset** key three times.

- If multiple keys fail to work, a problem in A52 Front Panel I/F board or A50 CPU Module is suspected. Also check the flat cable between the A52 Front Panel I/F board and CPU module.
- If only a specific key doesn't work, check first if the key is subsided in the panel.
- If the rotary knob doesn't work, check the A52 Front Panel I/F board involving the RPG.

#### <span id="page-29-3"></span><span id="page-29-1"></span>**To Check the Touch Panel**

#### **Procedure**

By touching the LCD display panel, select or change the setting of a function in the softkey menu and, then, perform the same operation with hardkeys.

• If the touch panel doesn't work correctly whereas the hardkeys function normally, a failure seems in the touch screen controller assembly or touch-panel LCD assembly. (The touch panel is not replaceable independently of the LCD.)

- Check the cable between the touch screen controller and the serial interface connector on the CPU module.
- If no problem is found in the above checks, a failure in the A50 CPU Module is suspected.

#### <span id="page-30-3"></span><span id="page-30-0"></span>**To Check the LCD**

#### **Procedure**

- **Step 1.** Press System key.
- **Step 2.** Click **Service Menu** and, then, **Test Menu** in the softkeys menu.
- **Step 3.** Click **Display** in the test menu. The whole of the LCD screen turns Red, Green, Blue, White and Black every 2 seconds and returns to the measurement view. If the color test screen doesn't appear correctly, perform Step 4 below.
- **Step 4.** Connect an external VGA monitor to the VIDEO output port on the E5072A rear panel.
	- If the monitor screen view is the same as the LCD display, the problem seems in the CPU module.
	- If only the LCD display has a problem, check the flat cable between the A52 Front Panel I/F board and CPU module.
	- If the cables are normal, the problem seems to be the LCD display.

#### <span id="page-30-4"></span><span id="page-30-1"></span>**To Check the External Keyboard**

#### **Procedure**

- **Step 1.** Connect the external keyboard to the E5072A rear panel USB port.
- **Step 2.** Turn the instrument on.
- Step 3. Press Meas key.
- **Step 4.** Press  $\Box$  and  $\Box$  keys on the external keyboard, and verify that the cursor on the menu bar moves up and down. If it doesn't work, the external keyboard or the A50 CPU Module may be faulty.

#### <span id="page-30-5"></span><span id="page-30-2"></span>**To Check the Mouse**

#### **Procedure**

- **Step 1.** Connect the mouse to the E5072A rear panel USB port.
- **Step 2.** Turn the instrument on.
- **Step 3.** Move the mouse and verify that the mouse pointer move smoothly. If it doesn't move smothly, check first whether a foreign substance (dust, lint, etc.) is in the track ball hole of the mouse or not.
- **Step 4.** Verify that the mouse buttons work normally. If any button doesn't work or the mouse pointer doesn't move, a failure in the mouse or the A50 CPU Module is suspected.

**Troubleshooting Function Specific Troubleshooting**

#### <span id="page-31-5"></span><span id="page-31-0"></span>**To Check the Video output**

#### **Procedure**

- **Step 1.** Connect an external VGA color monitor to the Video output port on the E5072A rear panel.
- **Step 2.** Turn the external monitor on.
- **Step 3.** Verify that the monitor screen view is the same as the display on the LCD. If the monitor screen view is abnormal, a failure seems in the CPU module.

#### <span id="page-31-6"></span><span id="page-31-1"></span>**To Check the External Trigger Input**

#### **Procedure**

- **Step 1.** Press Preset key to initialize the E5072A.
- **Step 2.** Press **Trigger** key.
- **Step 3.** Click **Trigger Source** and, then, **External** in the menu bar to set the trigger mode to "External".
- **Step 4.** Connect a BNC Short or 50  $\Omega$  termination to the Ext Trig connector on the rear panel and disconnect it. Thereby a measurement trigger should be generated and a measurement result (trace) should be refreshed.
- **Step 5.** If no trigger occurs, a failure in the DSP board is suspected.

#### <span id="page-31-7"></span><span id="page-31-2"></span>**To Check the GPIB**

#### **Procedure**

Perform the E5072A performance test program. If the controller cannot detect the E5072A, the problem seems in the CPU module.

#### <span id="page-31-8"></span><span id="page-31-3"></span>**To Check the USB**

#### **Procedure**

Connect USB cable between controller PC and USB Interface port (USBTMC) on the rear panel of E5072A. Turn the controller PC on. If the E5072A cannot detect controller PC, the problem seems in the CPU module. Agilent I/O Library should be installed on PC.

#### <span id="page-31-9"></span><span id="page-31-4"></span>**To Check the LAN**

#### **Procedure**

Connect LAN cable to LAN Interface port on the rear panel of E5072A. If E5072A cannot detect network connection, the problem seems in the CPU module.

## <span id="page-32-2"></span><span id="page-32-0"></span>**Performance Test failure Troubleshooting**

This section describes the adjustment and troubleshooting procedures used when the E5072A fails the performance tests. If the performance of the instrument is critical for the test limits and seems to be adjustable, perform first the adjustment(s) related to the failed test. When the test result is far from the tolerance of the test or the performance is not adjustable, isolate the faulty assembly in accordance with the "Performance Tests failure Troubleshooting procedure".

#### <span id="page-32-1"></span>**Recommended adjustment for Performance Test failure**

[Table 1-6](#page-32-3) shows the recommended adjustments when the performance test fails. Select the adjustment program corresponding to the recommended adjustment and perform the adjustment.

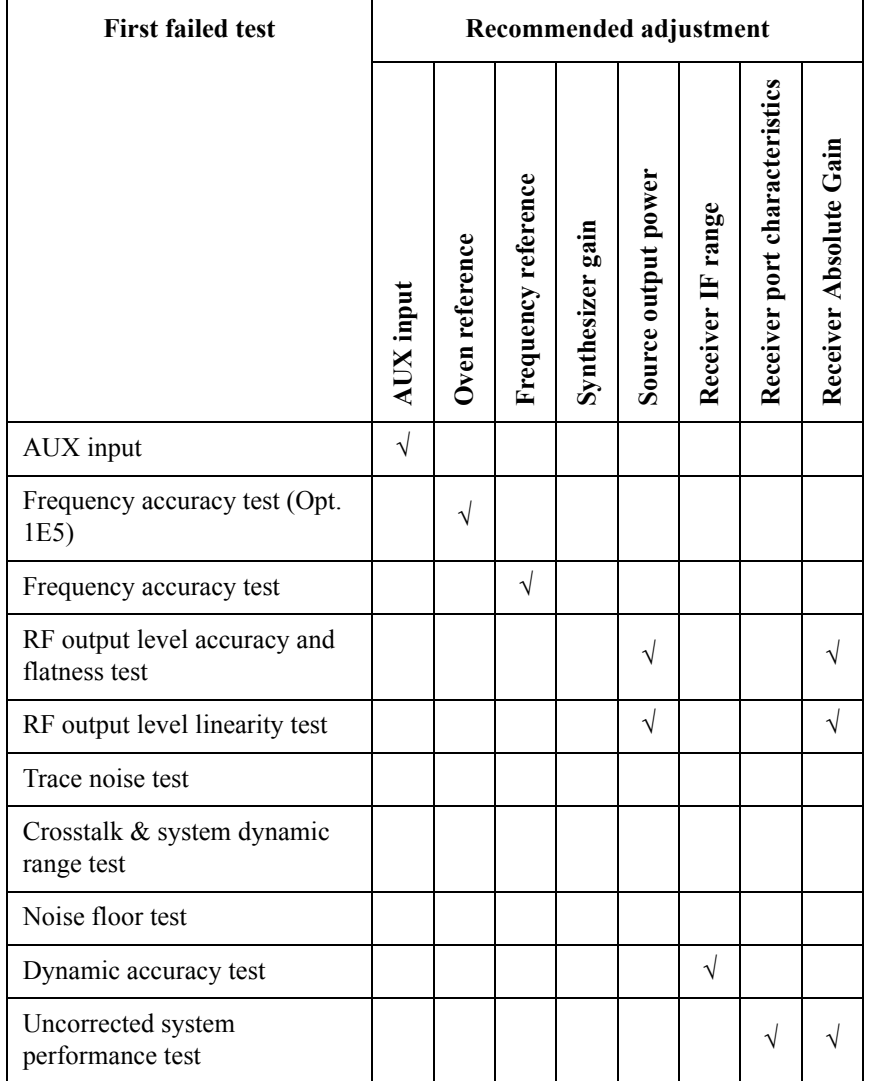

<span id="page-32-3"></span>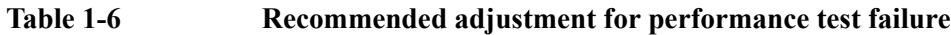

#### **Troubleshooting Performance Test failure Troubleshooting**

#### <span id="page-33-0"></span>**Adjustment Test failure**

<span id="page-33-2"></span>[Table](#page-33-2) represents the relationships between the failed test and probable faulty assembly. Select the adjustment program corresponding to the recommended adjustment and perform the adjustment.

| <b>First failed test</b>        | Probable faulty board assembly or parts |     |     |     |             |            |     |     |     |
|---------------------------------|-----------------------------------------|-----|-----|-----|-------------|------------|-----|-----|-----|
|                                 | A <sub>5</sub>                          | A80 | A91 | A83 | $T2-S$<br>W | <b>ATT</b> | A92 | A2  | A85 |
| AUX input                       |                                         | ### |     |     |             |            |     |     |     |
| Oven (Opt. 1E5)                 | ###                                     |     |     |     |             |            |     |     |     |
| Reference Output                |                                         | ### |     |     |             |            |     |     |     |
| Synth Gain                      |                                         |     | ### |     |             |            |     |     |     |
| Source Output Power             |                                         |     |     | ### | ##          | ##         | ##  | ##  | #   |
| Receiver IF Range               |                                         |     |     |     |             |            |     | ### |     |
| Receiver Port<br>Characteristic |                                         |     |     |     |             |            | ### |     |     |
| Receiver Absolute Gain*         |                                         |     |     |     |             |            |     |     |     |

**Table 1-7 Adjustment Test failure Troubleshooting information**

###: Most suspicious assembly

##: Suspicious assembly

#: Possible faulty assembly

\* This test will never fail because it is a calculation.

#### <span id="page-33-1"></span>**Performance Test failure Troubleshooting**

[Table 1-8](#page-34-0) represents the relationships between the failed test and probable faulty assembly. If the performance test failure cannot be removed by a proper adjustment, replace the assembly shown in this table.

Note that this table lists some typical cases. There are possibilities that other assembly may be faulty. To troubleshoot further, perform the Diagnostic Test procedures.

**NOTE** When Crosstalk, System dynamic range or Uncorrected system performance test fails, check first whether the connections of the RF semi-rigid cables between the suspicious assembly and others are tight or loose. Also check for possible disconnection (impairment)

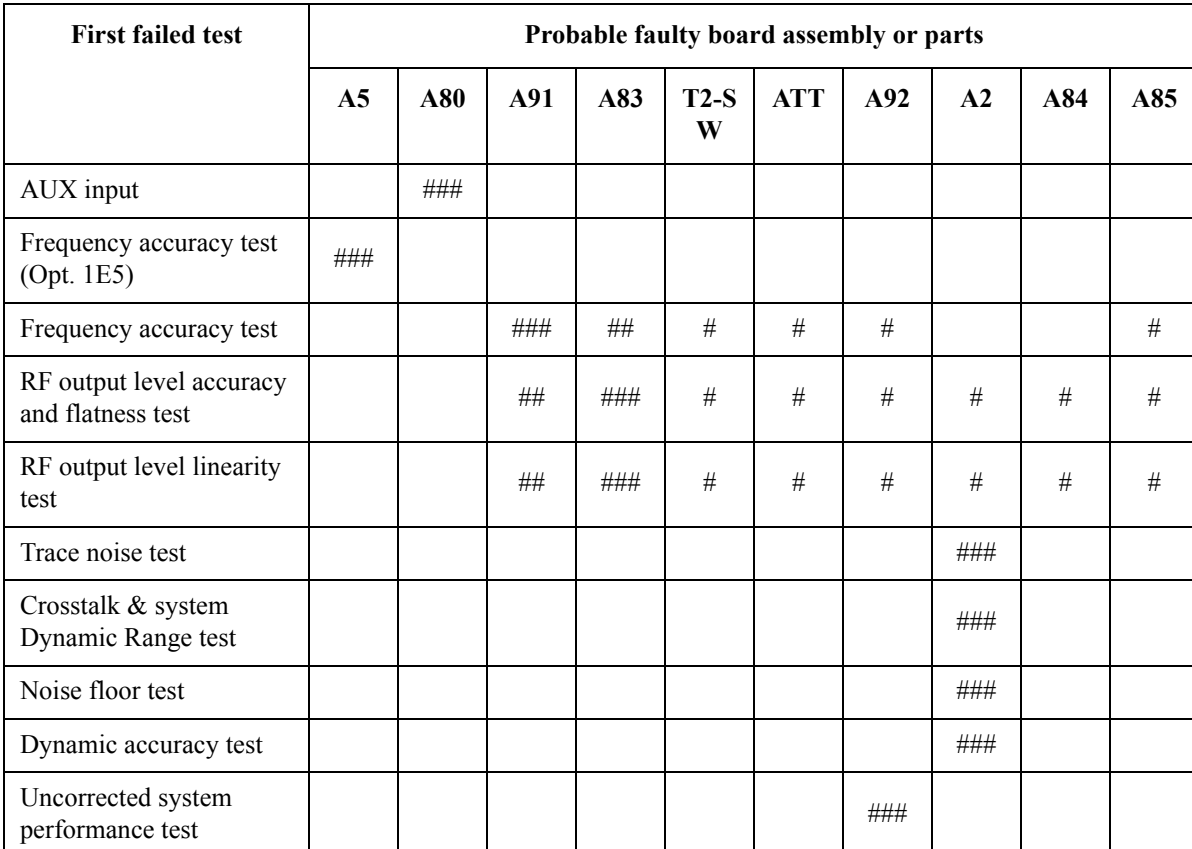

of the cables and connectors.

#### <span id="page-34-0"></span>**Table 1-8 Performance Test failure Troubleshooting information**

###: Most suspicious assembly

##: Suspicious assembly

#: Possible faulty assembly

#### **Table 1-9 The meaning of abbreviations**

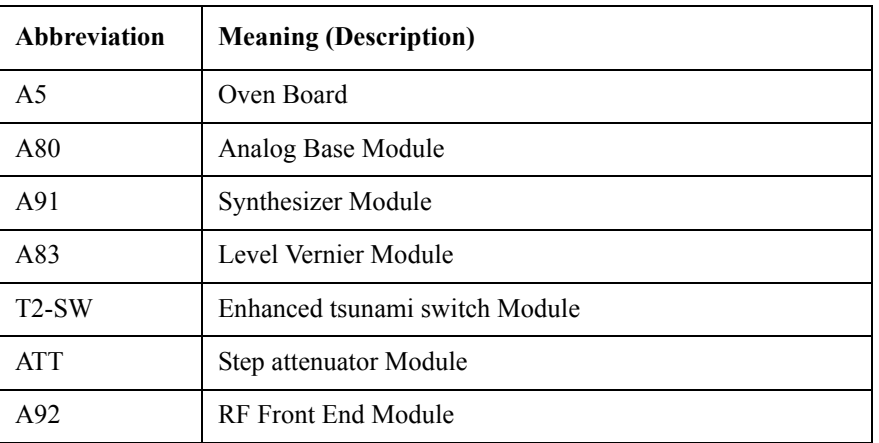

#### Troubleshooting **Performance Test failure Troubleshooting**

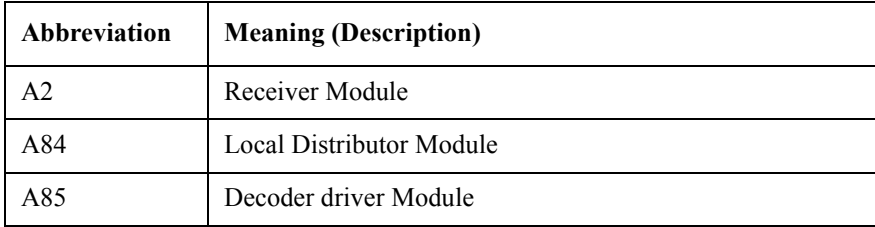

# **2 Post-Repair Procedures**

<span id="page-36-0"></span>This chapter lists the procedures required to verify the E5072A operation after an assembly is replaced with a new one.

## <span id="page-37-0"></span>**Post-Repair Procedures**

[Table 2-1](#page-37-1) *Post Repair Procedures* lists the required procedures that must be performed after the replacement of an assembly. These are the recommended minimum procedures to ensure that the replacement is successfully completed.

<span id="page-37-1"></span>**Table 2-1 Post-Repair Procedures**

| Replaced<br><b>Assembly or</b><br>Part | <b>Required Adjustments</b><br><b>Correction Constants (CC)</b>                            | Verification                                                                           |  |  |
|----------------------------------------|--------------------------------------------------------------------------------------------|----------------------------------------------------------------------------------------|--|--|
| A61 DSP Board                          | Perform the following required adjustments                                                 | "To Execute the Diagnostic Test" on page 23                                            |  |  |
|                                        | using "Analog I/F Board" in Spot Adjustment<br>of the program.                             | Perform the following performance test:                                                |  |  |
|                                        |                                                                                            | <b>AUX</b> Input Test                                                                  |  |  |
|                                        |                                                                                            | Frequency Accuracy Test                                                                |  |  |
|                                        |                                                                                            | RF Output Level Accuracy and Flatness Test                                             |  |  |
|                                        |                                                                                            | RF Output Level Linearity Test                                                         |  |  |
|                                        |                                                                                            | <b>Trace Noise Test</b>                                                                |  |  |
|                                        |                                                                                            | Crosstalk & System Dynamic Range Test                                                  |  |  |
|                                        |                                                                                            | Noise Floor Test                                                                       |  |  |
|                                        |                                                                                            | Dynamic Accuracy Test                                                                  |  |  |
|                                        |                                                                                            | Uncorrected System Performance Test                                                    |  |  |
| A5 Reference<br>Oven Board             | Perform the following required adjustments<br>using "Oven Board" in Spot Adjustment of the | "To Execute the Diagnostic Test" on page 23<br>Perform the following performance test: |  |  |
|                                        | program.                                                                                   | Frequency Accuracy Test                                                                |  |  |
| A80 Analog Base<br>Module              | Perform the following required adjustments<br>using "Analog Base Module" in Spot           | "To Execute the Diagnostic Test" on page 23<br>Perform the following performance test: |  |  |
|                                        | Adjustment of the program.                                                                 | <b>AUX</b> Input Test                                                                  |  |  |
|                                        |                                                                                            | Frequency Accuracy Test                                                                |  |  |
| A91 Synthesizer<br>Module              | Perform the following required adjustments<br>using "Synthesizer Module" in Spot           | "To Execute the Diagnostic Test" on page 23<br>Perform the following performance test: |  |  |
|                                        | Adjustment of the program.                                                                 | Frequency Accuracy Test                                                                |  |  |
|                                        |                                                                                            | RF Output Level Accuracy and Flatness Test                                             |  |  |
|                                        |                                                                                            | RF Output Level Linearity Test                                                         |  |  |
|                                        |                                                                                            | <b>Trace Noise Test</b>                                                                |  |  |
|                                        |                                                                                            | Crosstalk & System Dynamic Range Test                                                  |  |  |
|                                        |                                                                                            | Noise Floor Test                                                                       |  |  |
|                                        |                                                                                            | Dynamic Accuracy Test                                                                  |  |  |
|                                        |                                                                                            | Uncorrected System Performance Test                                                    |  |  |

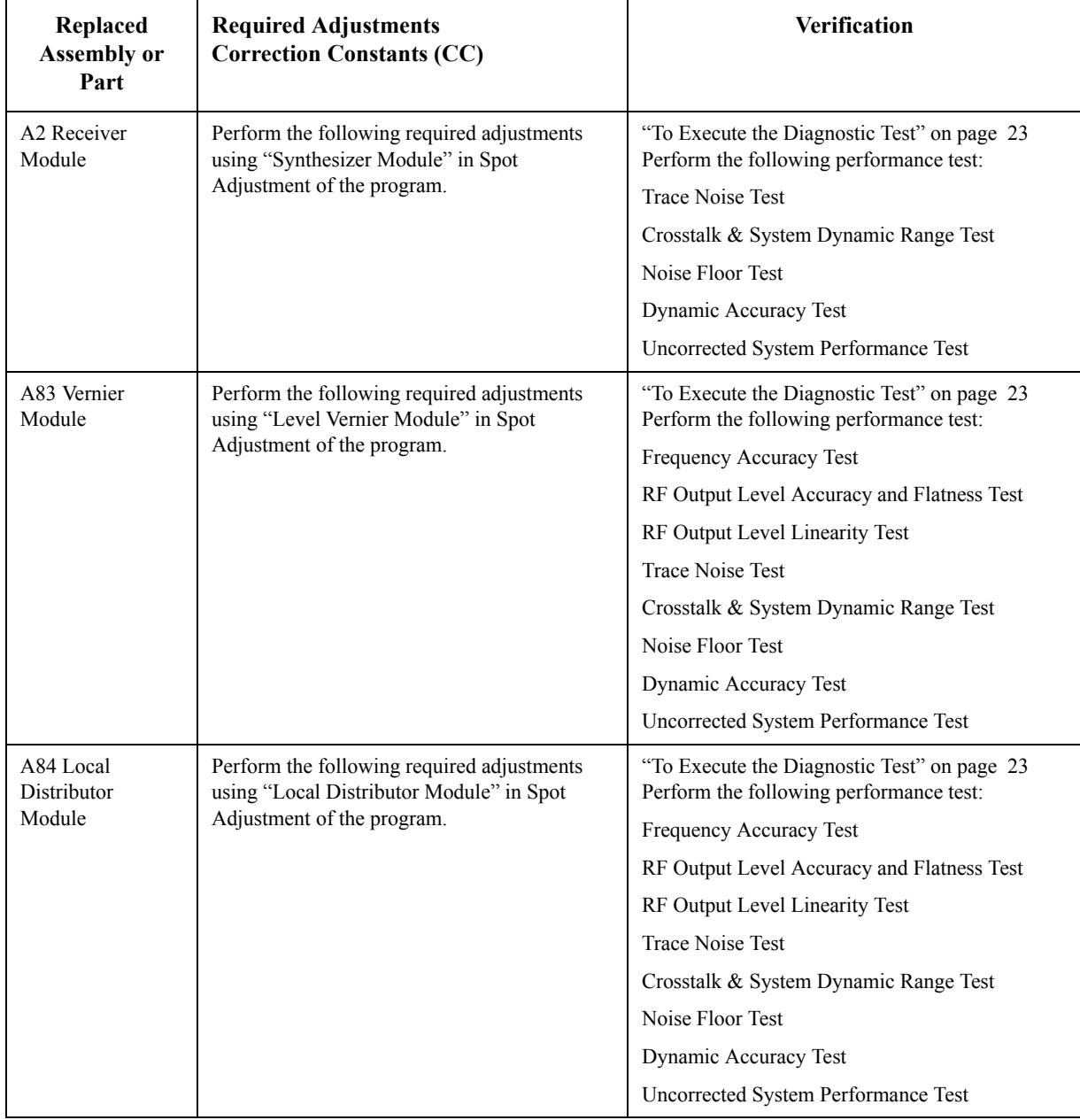

### **Table 2-1 Post-Repair Procedures**

#### Post-Repair Procedures **Post-Repair Procedures**

| Replaced<br><b>Assembly or</b><br>Part | <b>Required Adjustments</b><br><b>Correction Constants (CC)</b>                           | Verification                                                                           |  |  |
|----------------------------------------|-------------------------------------------------------------------------------------------|----------------------------------------------------------------------------------------|--|--|
| T2 Switch                              | Perform the following required adjustments<br>using "RF Switch" in Spot Adjustment of the | "To Execute the Diagnostic Test" on page 23<br>Perform the following performance test: |  |  |
|                                        | program.                                                                                  | Frequency Accuracy Test                                                                |  |  |
|                                        |                                                                                           | RF Output Level Accuracy and Flatness Test                                             |  |  |
|                                        |                                                                                           | RF Output Level Linearity Test                                                         |  |  |
|                                        |                                                                                           | <b>Trace Noise Test</b>                                                                |  |  |
|                                        |                                                                                           | Crosstalk & System Dynamic Range Test                                                  |  |  |
|                                        |                                                                                           | Noise Floor Test                                                                       |  |  |
|                                        |                                                                                           | Dynamic Accuracy Test                                                                  |  |  |
|                                        |                                                                                           | Uncorrected System Performance Test                                                    |  |  |
| A92 RF Front End                       | Perform the following required adjustments                                                | "To Execute the Diagnostic Test" on page 23                                            |  |  |
| Module                                 | using "RF Front End Module" in Spot<br>Adjustment of the program.                         | Perform the following performance test:                                                |  |  |
|                                        |                                                                                           | Uncorrected System Performance Test                                                    |  |  |
| Step Attenuator                        | Perform the following required adjustments                                                | "To Execute the Diagnostic Test" on page 23                                            |  |  |
| Module                                 | using "Source Step Attenuator Module" in<br>Spot Adjustment of the program.               | Perform the following performance test:                                                |  |  |
|                                        |                                                                                           | Frequency Accuracy Test                                                                |  |  |
|                                        |                                                                                           | RF Output Level Accuracy and Flatness Test                                             |  |  |
|                                        |                                                                                           | RF Output Level Linearity Test                                                         |  |  |
|                                        |                                                                                           | Trace Noise Test                                                                       |  |  |
|                                        |                                                                                           | Crosstalk & System Dynamic Range Test                                                  |  |  |
|                                        |                                                                                           | Noise Floor Test                                                                       |  |  |
|                                        |                                                                                           | Dynamic Accuracy Test                                                                  |  |  |
|                                        |                                                                                           | Uncorrected System Performance Test                                                    |  |  |
| Hard Disk Drive                        | Perform "Hard Disk" in Spot Adjustment of<br>the program.                                 | Inspect the Booting Process                                                            |  |  |
|                                        | Calibration of the Touch Screen                                                           |                                                                                        |  |  |
| A50 CPU module                         | No adjustment needed                                                                      | Inspect the Booting Process                                                            |  |  |
| A52 Front Panel<br>I/F Board           | No adjustment needed                                                                      | "To Check the Front Panel" on page 30                                                  |  |  |
| Power Supply<br>Assembly               | No adjustment needed                                                                      | Inspect the Booting Process                                                            |  |  |
| <b>LCD</b>                             | No adjustment needed                                                                      | Inspect the Booting Process                                                            |  |  |
|                                        |                                                                                           | "To Check the LCD" on page 31                                                          |  |  |
| Touch panel                            | Calibration of the Touch Screen                                                           | Inspect the Booting Process                                                            |  |  |
|                                        |                                                                                           | "To Check the Touch Panel" on page 30                                                  |  |  |

**Table 2-1 Post-Repair Procedures**

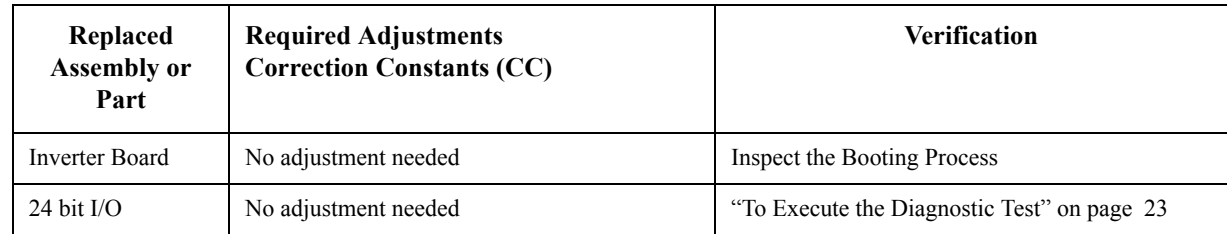

### **Table 2-1 Post-Repair Procedures**

Post-Repair Procedures **Post-Repair Procedures**

# **A Messages**

<span id="page-42-0"></span>The E5072A can display error messages as well as messages that indicate the internal operating status of the equipment. This appendix explains what these messages mean. They are listed in alphabetical order.

Messages showing the status of the E5072A are displayed in the lower-left area of the E5072A LCD screen. These messages include error messages that occur during the

execution of GPIB commands and others that indicate the internal status of the equipment.

Error messages are indicated following the character string "[Err]" and can be read out by a GPIB command. Other kinds of messages are indicated without the "[Err]" character string and cannot be read out by a GPIB command. This section explains the meaning of each message and how to resolve the problem it indicates.

#### <span id="page-44-0"></span>**Error Messages**

An error message is displayed against a red background in the instrument message/warning area in the lower left part of the screen. Pushing a front panel key or executing :DISP:CCL command clears the error message. Errors caused by the operation of a front panel key simply appear on the display. They are not stored in the error queue with some exceptions.

An error with a positive error number is one uniquely defined for this instrument. On the other hand, an error with a negative error number is basically one defined for common GPIB devices in IEEE488.2

Error messages are decribed in WebHelp. Please kindly refer to Agilent Website below. http://ena.tm.agilent.com/e5072a/manuals/webhelp/eng/index.htm#product\_information/e rror\_messages/error\_messages.htm

#### <span id="page-44-1"></span>**Warning Message**

 A warning message is displayed in the instrument message/Warning area in the lower left part of the display against a gray background. Pushing a front panel key or executing :DISP:CCL command clears the message.

This message simply appears on the display, being not known to a remote environment such as a GPIB. This message is not displayed when another error (against a red background) has already been displayed in the instrument message/Warning area.

The warning messages for this instrument are described in WebHelp. Please refer to Agilent website.

http://ena.tm.agilent.com/e5072a/manuals/webhelp/eng/index.htm#product\_information/e rror\_messages/warning\_message.htm

Messages